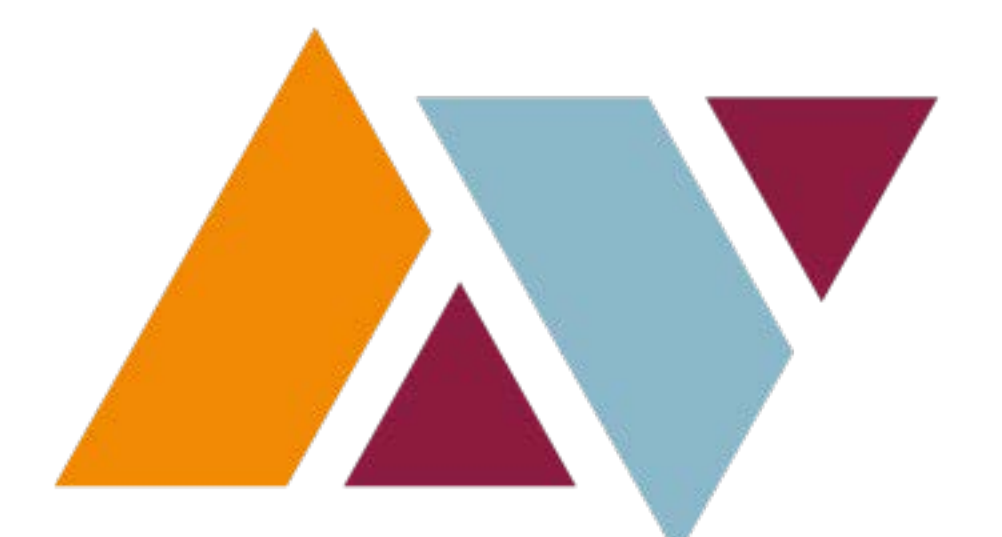

# **ANTELOPE VALLEY COLLEGE**

## **SSB QUERY INSTRUCTIONS BUDGET, ENCUMBRANCES & DOCUMENTS**

*Updated 03.08.17*

## **TABLE OF CONTENTS**

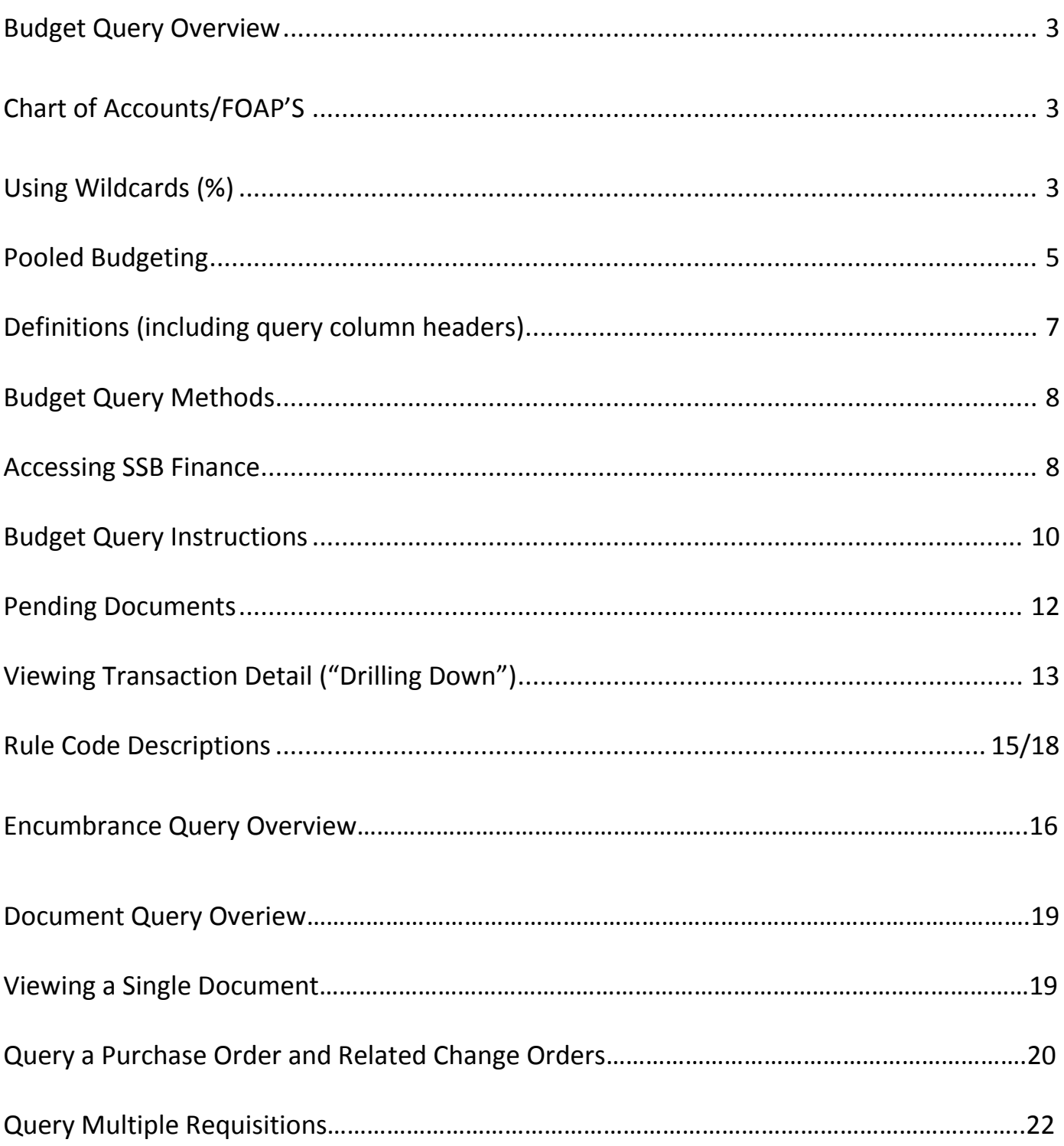

## **BUDGET QUERY OVERVIEW**

## <span id="page-2-0"></span>**Introduction**

You may review your budget online by performing a budget query in the Self Service Banner system ("SSB"). Budget queries enable you to monitor your budget's status using real time. This manual is not intended to cover all information available through a budget query, but aims to highlight key functions & recommended methods.

## **Chart of Accounts/FOAP's**

Budgets are organized using account strings called FOAP's. The elements of the FOAP are as follows:

Fund Code - funding source, 5 digits Organization - department responsible for the expenses, 5 digits Account - the type of revenue or expense, 4 digits Program – the program benefitting from the revenue or expenditure, 6 digits

Budget queries contain a field for you to enter each element of the FOAP you would like to query. It is best practice to enter either a code or a **% (wild card)** into each field, however a description of the code will not be included in the query results for any field you enter a % or leave blank. Please note that currently AVC does not use the activity or location fields.

A chart of accounts is available at *<http://www.avc.edu/administration/busserv/accounting>*

## **Using % ("Wildcards") in Queries**

A % sign is considered a "wildcard" in Banner. A % is entered into a FOAP element field to query every code used for that element in conjunction with the other FOAP elements you entered.

#### QUERY EXAMPLE:

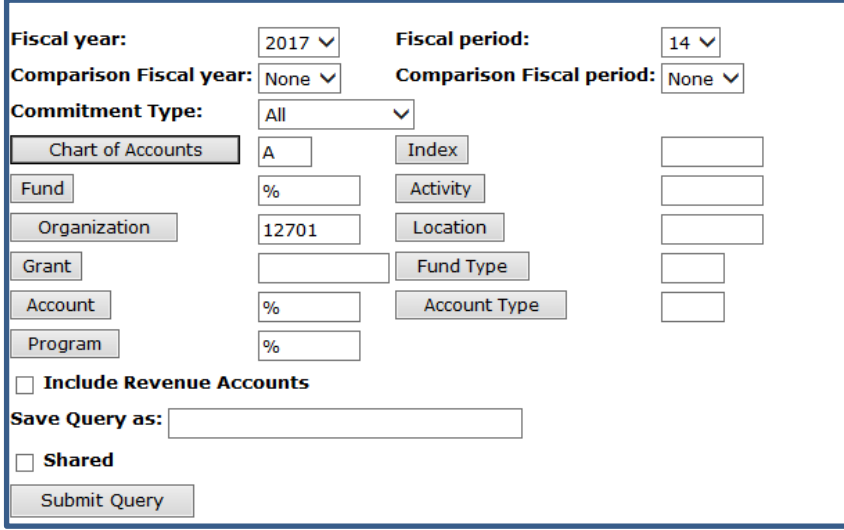

% - 12701 - % - % will yield all sources funding 12701 and the placement of the budget by account code and program as shown on the next page. Note that only a code description is included for the 12701, not for the codes produced from entering a %.

#### RESULT

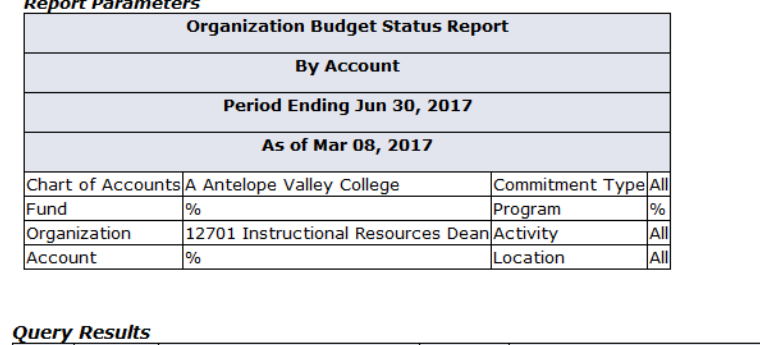

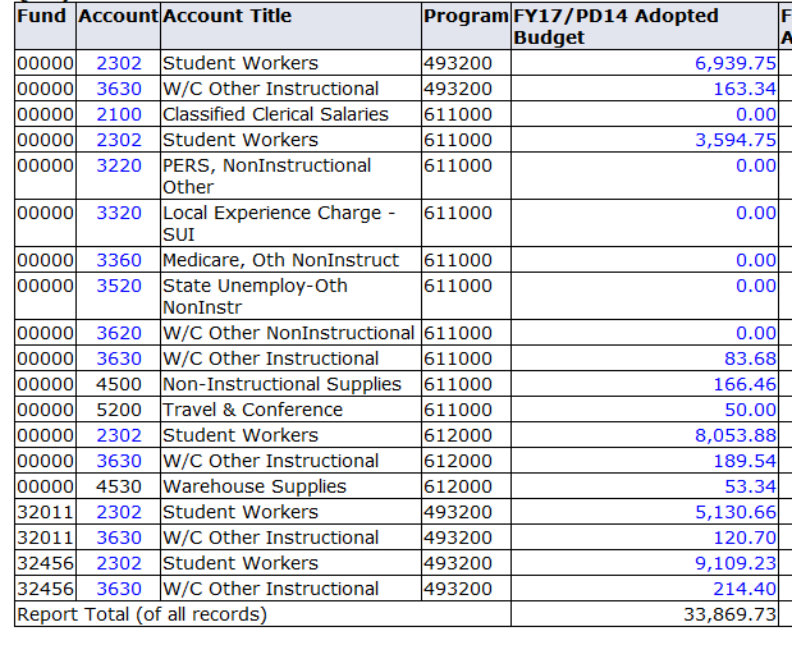

#### QUERY EXAMPLE

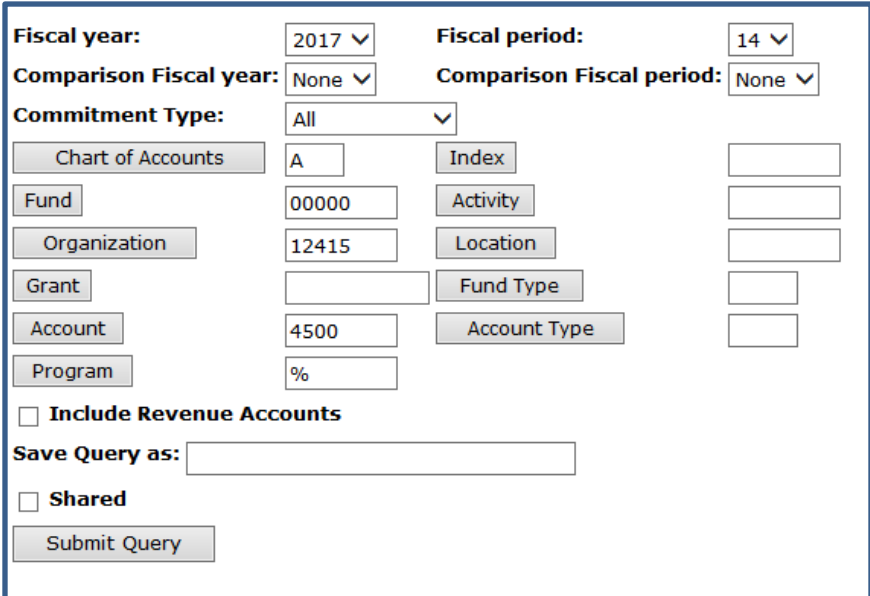

00000-12415-4500 -% (Unrestricted Fund – Men's Sports – Non Instructional Supplies - %)

yields the supply budget for all men sports programs funded by the unrestricted fund as shown on the next page.

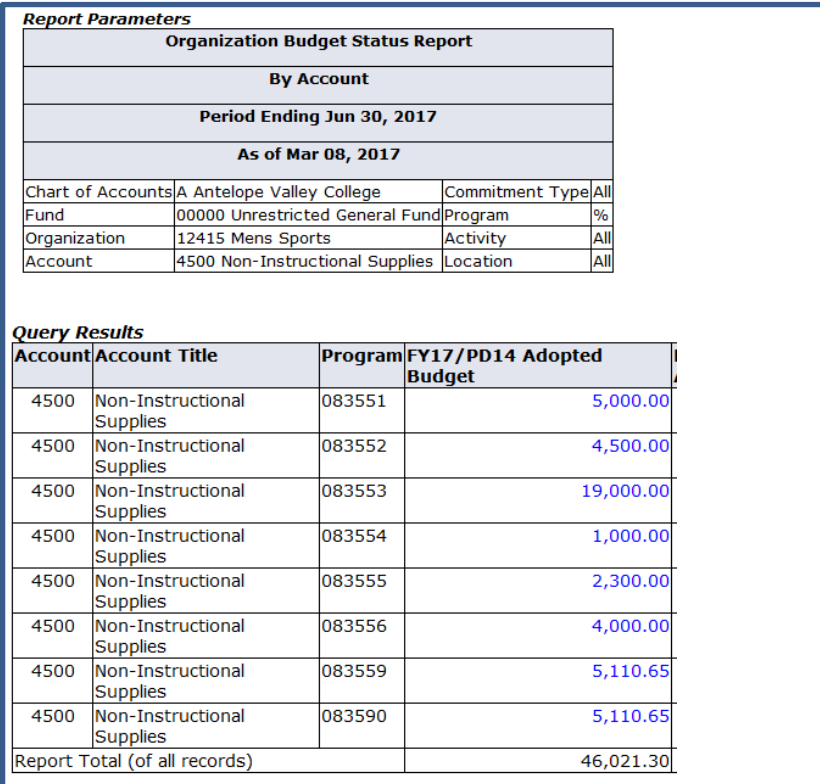

## <span id="page-4-0"></span>**Pooled Budgeting**

Banner checks the budget available for a requisition using the following budget pool:

**Fund Code – Organization – Subaccount – Program**

A subaccount is represented by the first two digits of an account code. For example, the subaccount for 4500, 4530, & 4561 is 45. Therefore, for a requisition using the FOAP 00000-12415-4500-083553, Banner will check the budget using the total value of all 45XX accounts in 00000-12415-083553. To check the value of this budget pool you would query 00000-12415-45%-083553. In the example shown below the budget available for the pool is \$990.21 assuming there are no pending documents (discussed later in this manual).

#### BUDGET POOL FOR 00000-12415-45%-083553

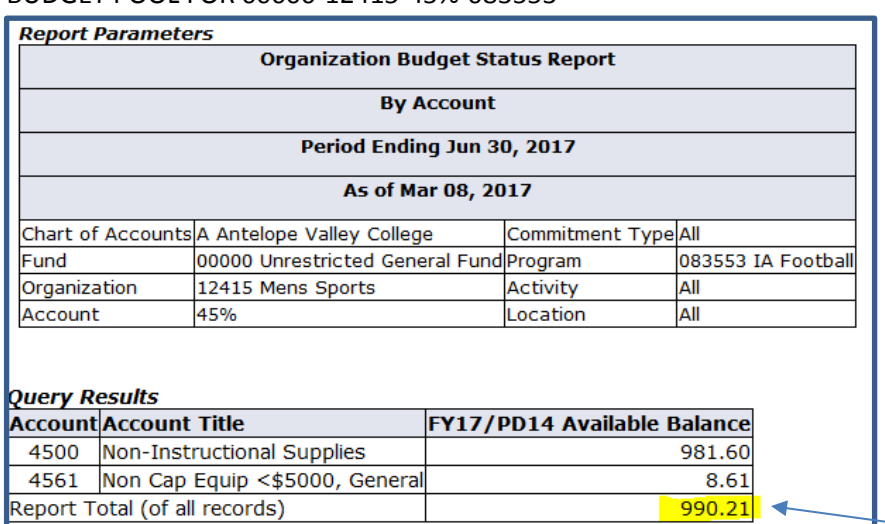

Budget Pool Total

The budget pool is intended to minimize the need for budget transfers. If the sum total of the pool is greater than the requisition amount, the requisition will pass budget even if the budget for the 4-digit account code used by the requisition is insufficient. A budget transfer will not be required if the organization has enough budget to cover an expense at the subaccount level. In the example below, a \$5,000 requisition using 4500 will pass budget since the available budget for the pool is \$5,852.28, even though 4500 only has an available budget of \$3,044.94.

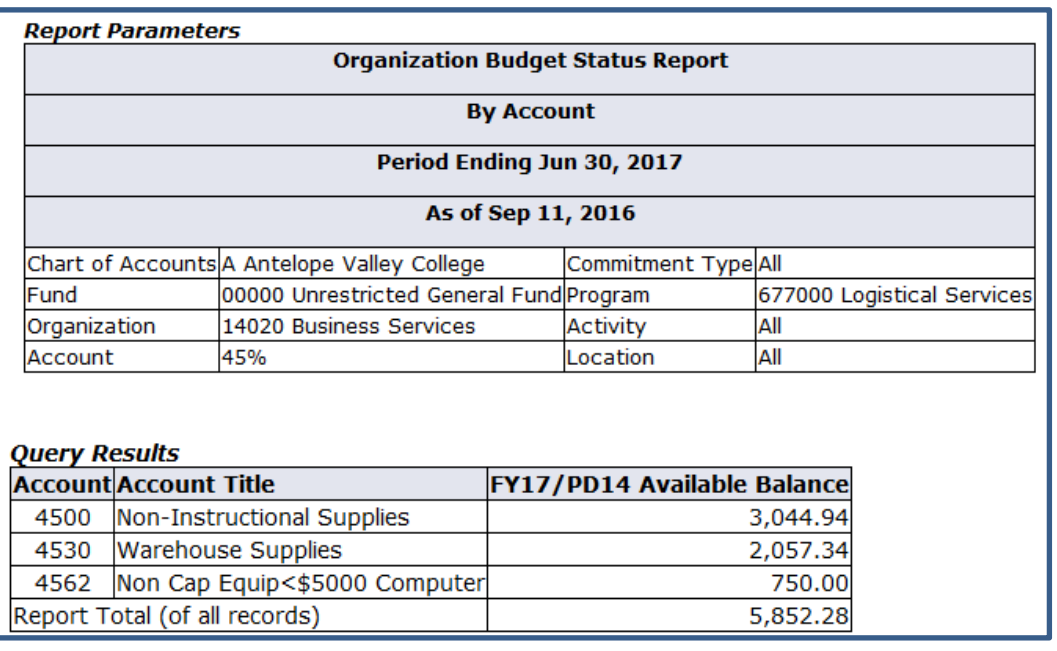

EXAMPLE: A \$5,000 REQUISITION TO 4500 WILL PASS BUDGET BECAUSE THE POOL = \$5,852.28

Likewise, if the pool does not have enough budget to cover the expense, the requisition will not pass budget even if the 4-digit account used on the requisition has sufficient budget.

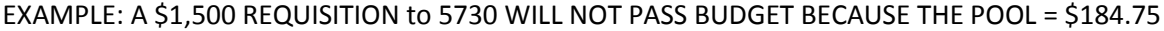

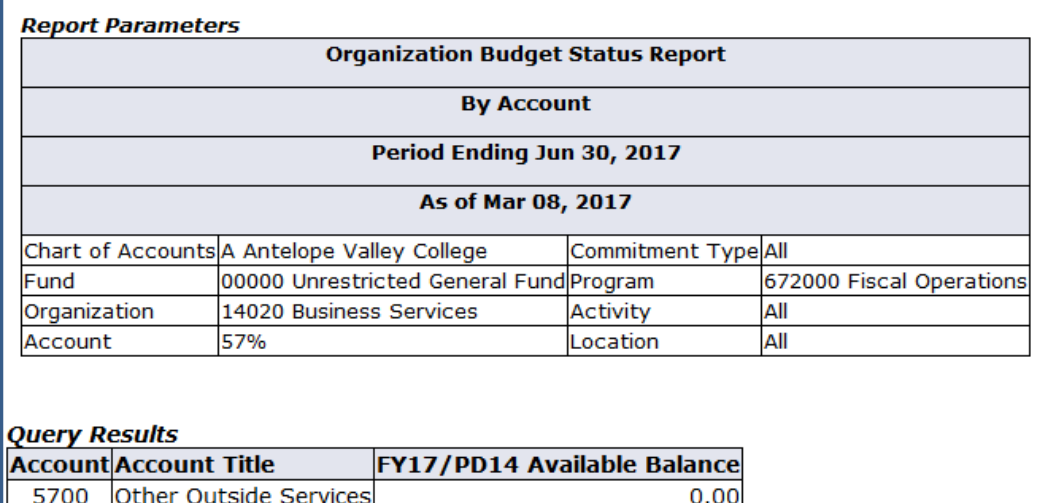

5710

5730

## **Budget Query Definitions**

#### **AVAILABLE QUERY COLUMNS**

**Adopted Budget**: Board approved budget **Budget Adjustments**: permanent & temporary budget transfers **Adjusted budget**: adopted budget +/- budget adjustments **Year to date**: expenses (i.e., payments made) **Encumbrances**: the portion of a purchase order yet to be expensed **Reservations**: fully approved requisitions yet to be processed into a purchase order **Commitments**: encumbrances + reservations **Available Balance**: adjusted budget less expenses & encumbrances before pending docs. A more accurate available balance is obtained by selecting the pending docs button. Banner checks budget using the available balance calculated after including pending documents. **Temporary Budget**: the portion of the budget that is available for the current year only. **Accounted Budget**: same as adjusted budget

#### **OTHER HELPFUL DEFINITIONS**

**Permanent Transfer:** transferred funds remain in destination FOAP next fiscal year

**Temporary Transfer:** transferred funds will return to original FOAP next fiscal year

**Pending Documents**: list of incomplete and disapproved requisitions. The value of these documents reduce available budget when Banner evaluates budget for a requisition

**Incomplete Requisition:** a requisition created but not marked complete, hence it has not entered into the approval queue but Banner does consider this value when evaluating the budget for a requisition.

**Disapproved Requisition:** a once complete requisition that was disapproved by an approver in the approval queue. A disapproved requisition remains in pending docs & is used in determining available budget for a requisition

## **Budget Query Methods**

#### 1. **Budget Quick Query**

Prescribed column selection of adjusted budget, YTD, commitments & available budget. Transaction detail is not accessible from this query, meaning you are not able to double click on the values to view more detail. This method is not covered in this manual.

#### 2. **Budget Status by Account**

Recommended query method where you may choose query columns and click on any blue value to view the detailed transactions and documents. This manual will provide instructions for this query method.

#### 3. **Budget Status by Organizational Hierarchy**

Query of an organization code subtotaled by broad accounting levels (salary & benefits or operational expenses). Transaction detail is not accessible. This method is not covered in this manual.

## **ACCESSING SSB FINANCE**

### **SSB Self Service Banner**

- 1. Budget queries are performed in Self Service Banner ("SSB") Finance
- 2. Access SSB throug[h www.avc.edu](http://www.avc.edu/) and sign in to myAVC

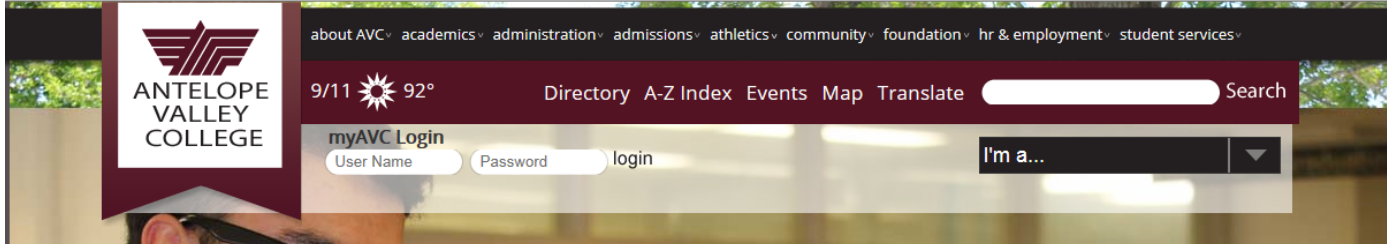

3. Select the FINANCE link on the myAVC home page. If the Finance link does not appear on your home page please contact Nick Walden, Business Services Tech Analyst, at rwalden@avc.edu.

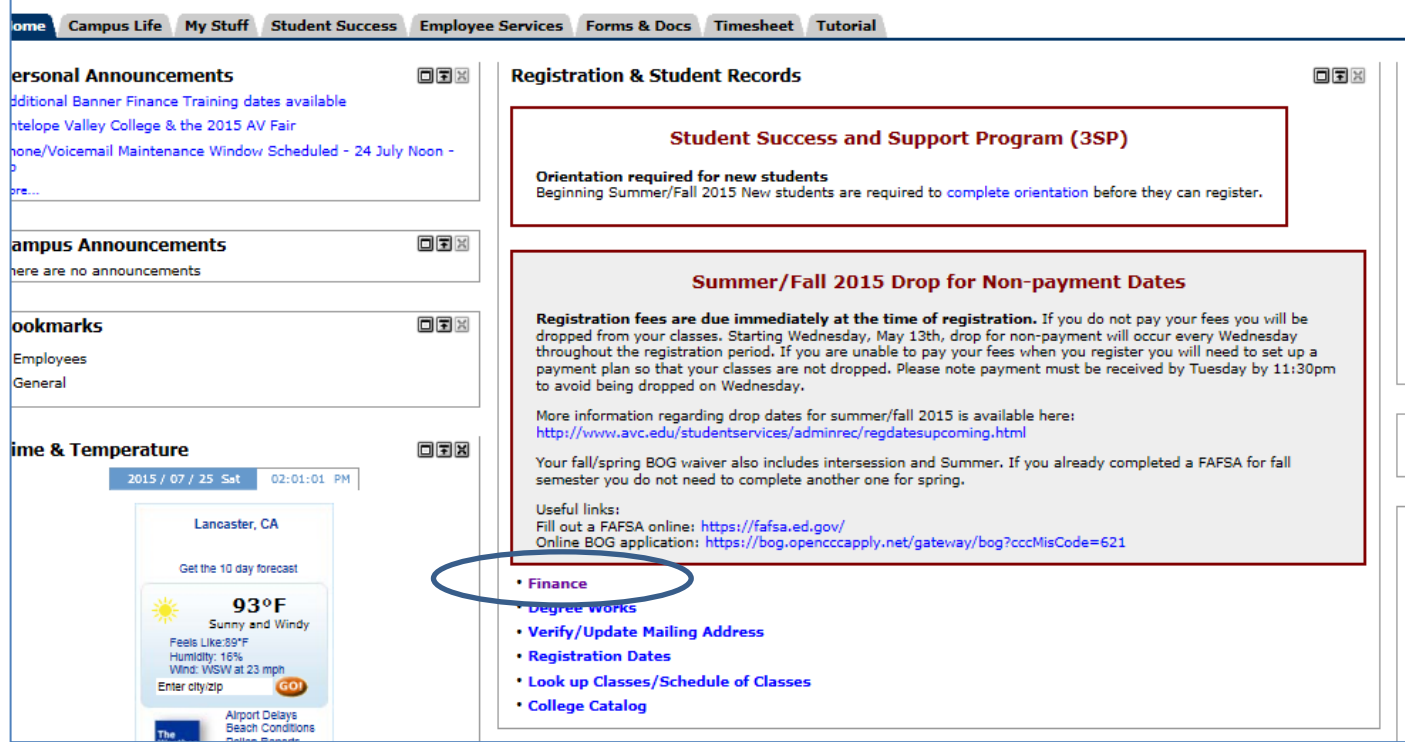

#### 4. Select FINANCE tab then BUDGET QUERIES

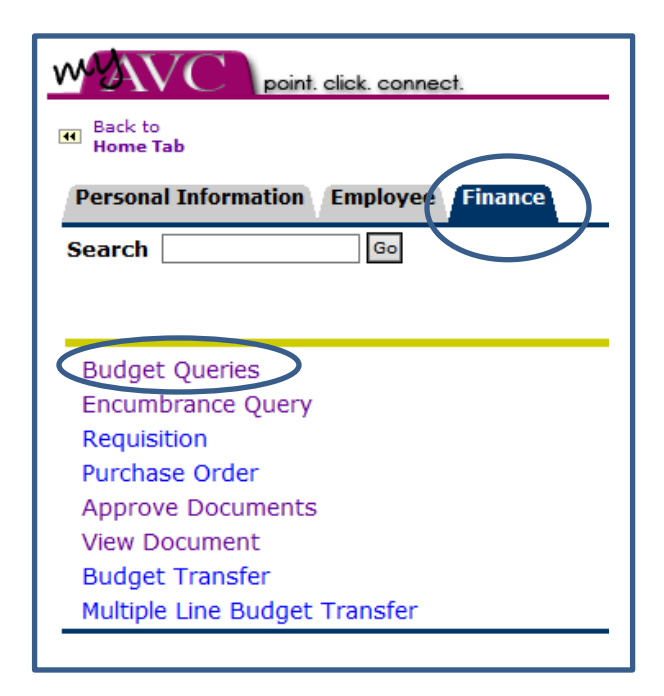

## **BUDGET QUERY INSTRUCTIONS Using the Budget Status by Account Method**

- <span id="page-9-0"></span>1. Select Budget Status by Account from the drop down menu
- 2. Select CREATE QUERY

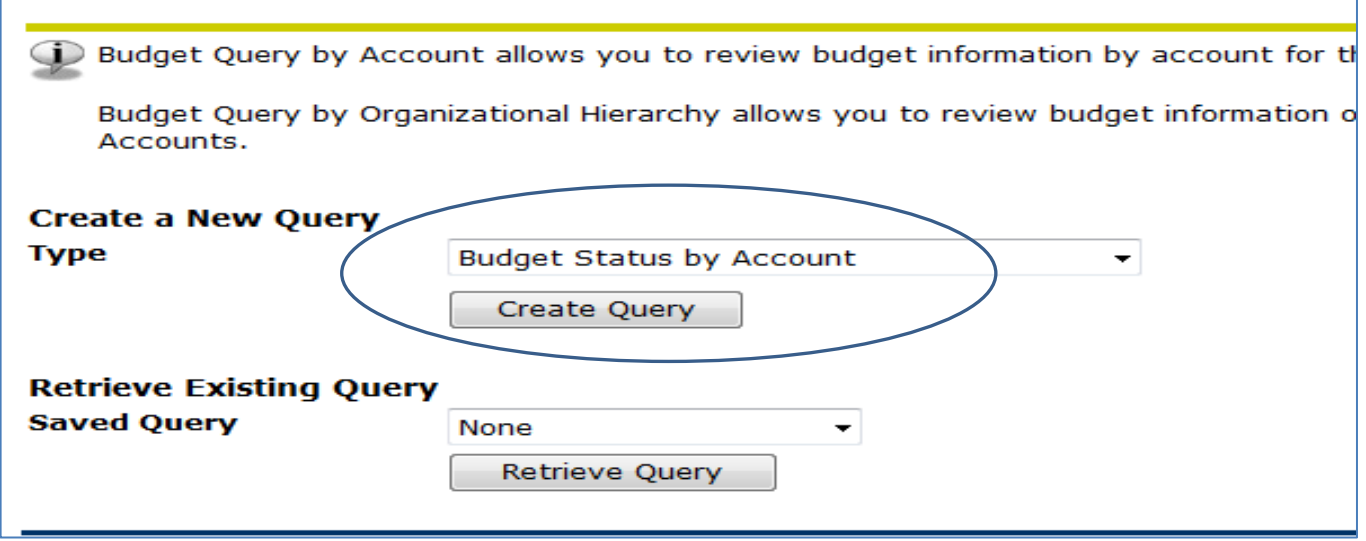

3. Select columns to view (recommended selection is shown below) & then CONTINUE

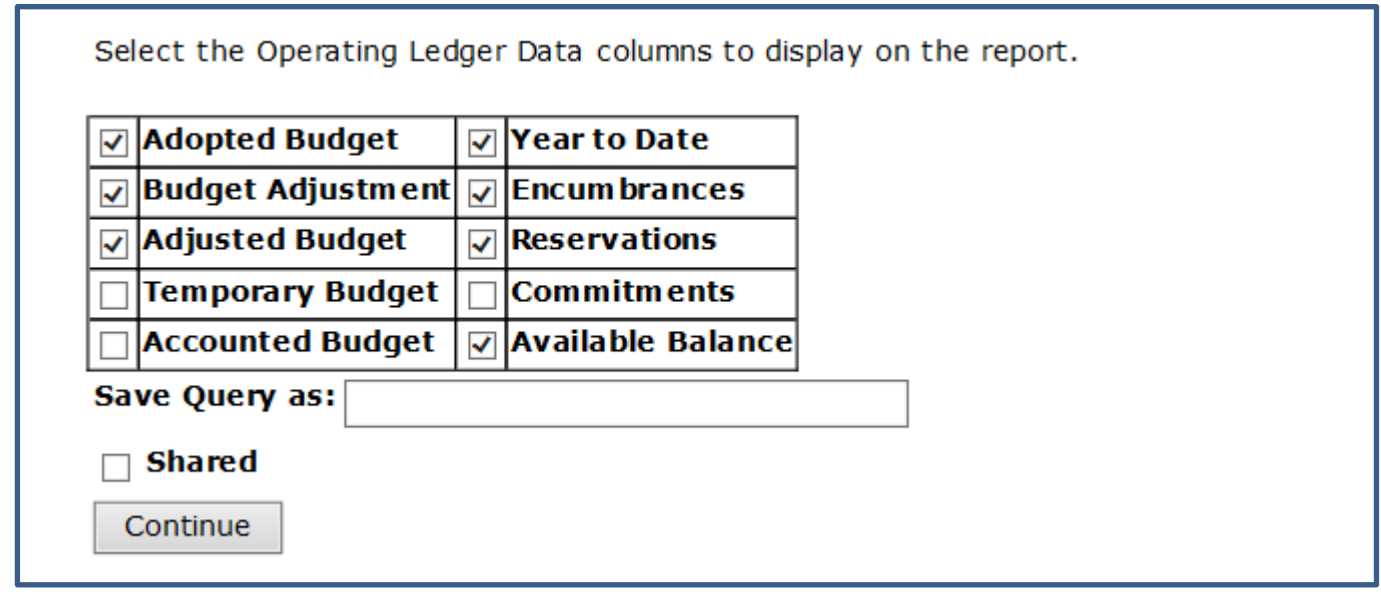

#### 4. Enter your selection criteria

Fiscal Year: four digit year Fiscal Period: 14 to view data for the full year Commitment type: All Comparison fields: None, unless you would like to view two years simultaneously Chart of Accounts : A

Enter a code or % in each of the FOAP fields (all other fields may be left either unchecked or blank).

- 5. Optional: Enter a "name" in the "Save Query as" field to later retrieve the same query.
- 6. Select SUBMIT QUERY

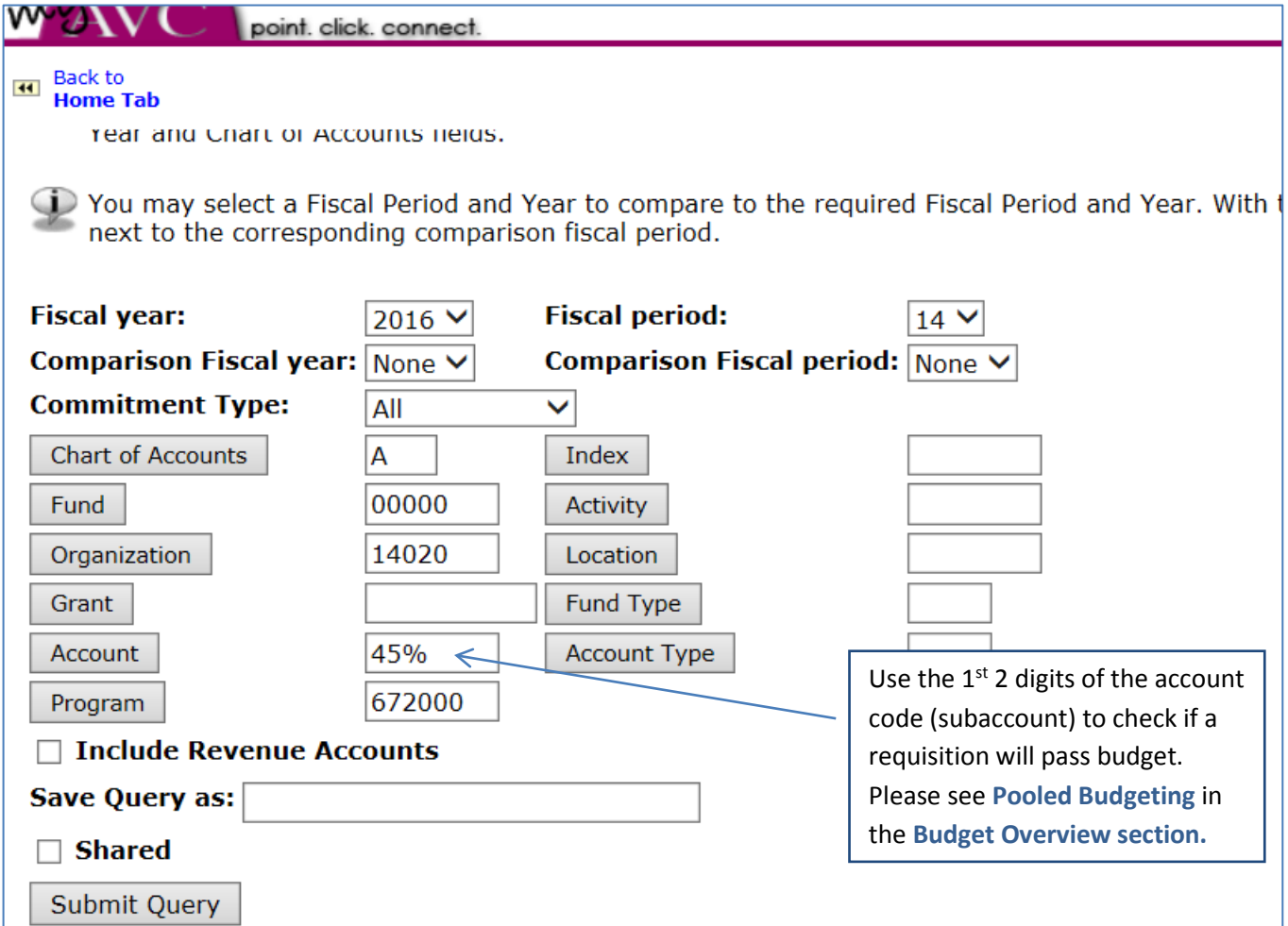

#### BUDGET STATUS BY ACCOUNT QUERY RESULTS

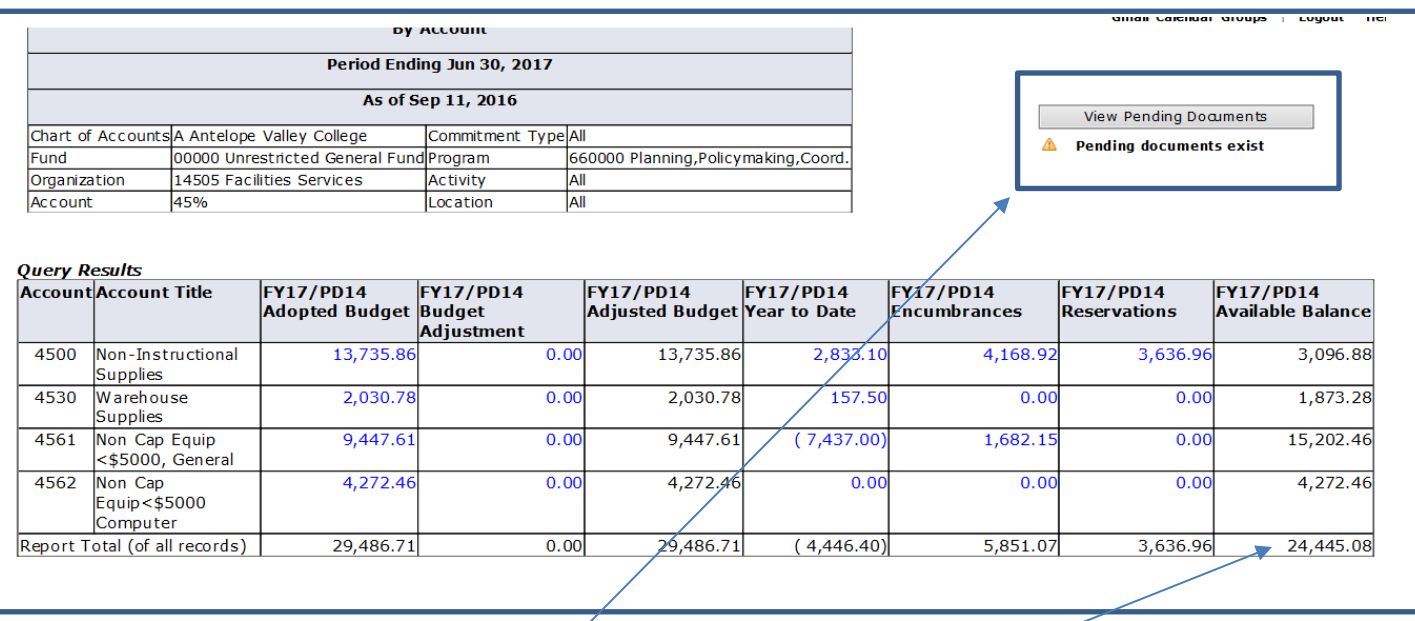

#### **IMPORTANT:**

If this screen indicates that pending documents exists, the available balance shown does not reflect the true available balance. For a more accurate available balance value select **VIEW PENDING DOUCMENTS**.

#### PENDING DOCS SCREEN VIEW

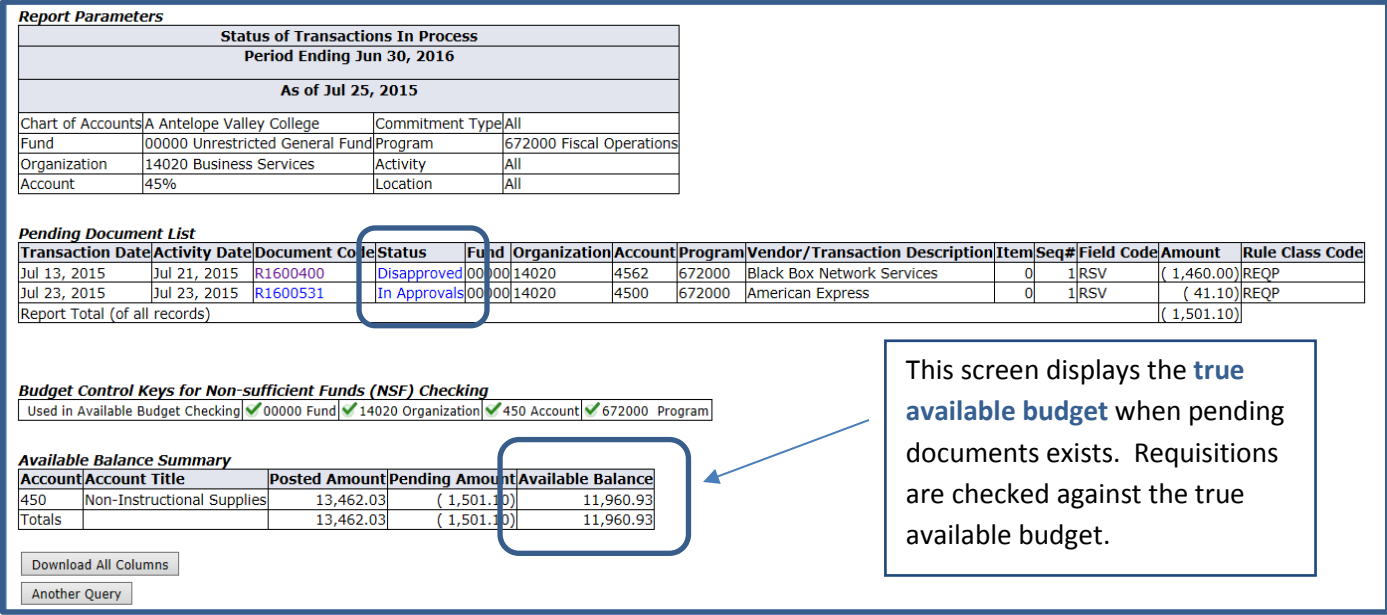

## **INSTRUCTIONS TO VIEW TRANSACTION DETAIL**

You may view the individual transaction detail & source documents by clicking on any **BLUE** value in shown in the result of a budget query. This is referred to as "drilling down"

#### DRILLING DOWN TO THE TRANSACTION DETAIL OF THE ENCUMBRANCE COLUMN

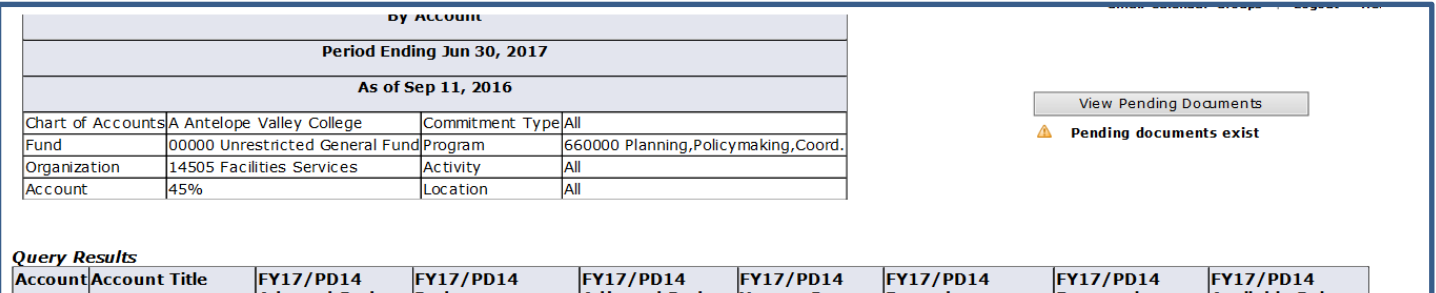

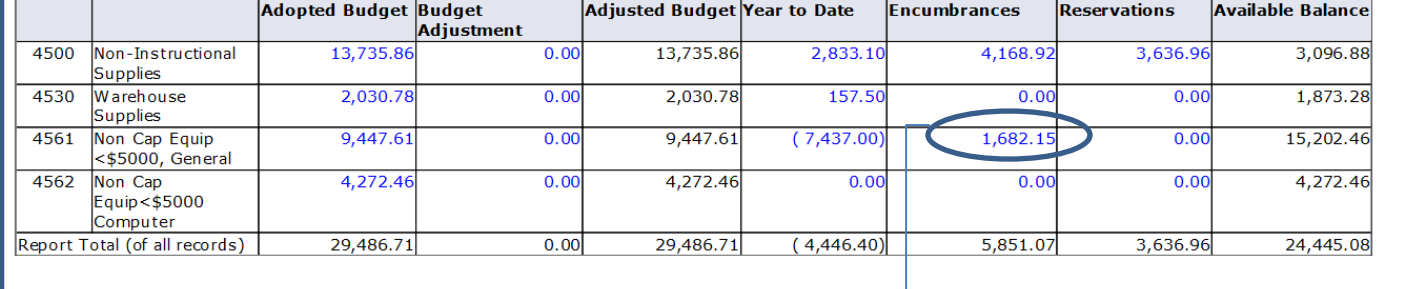

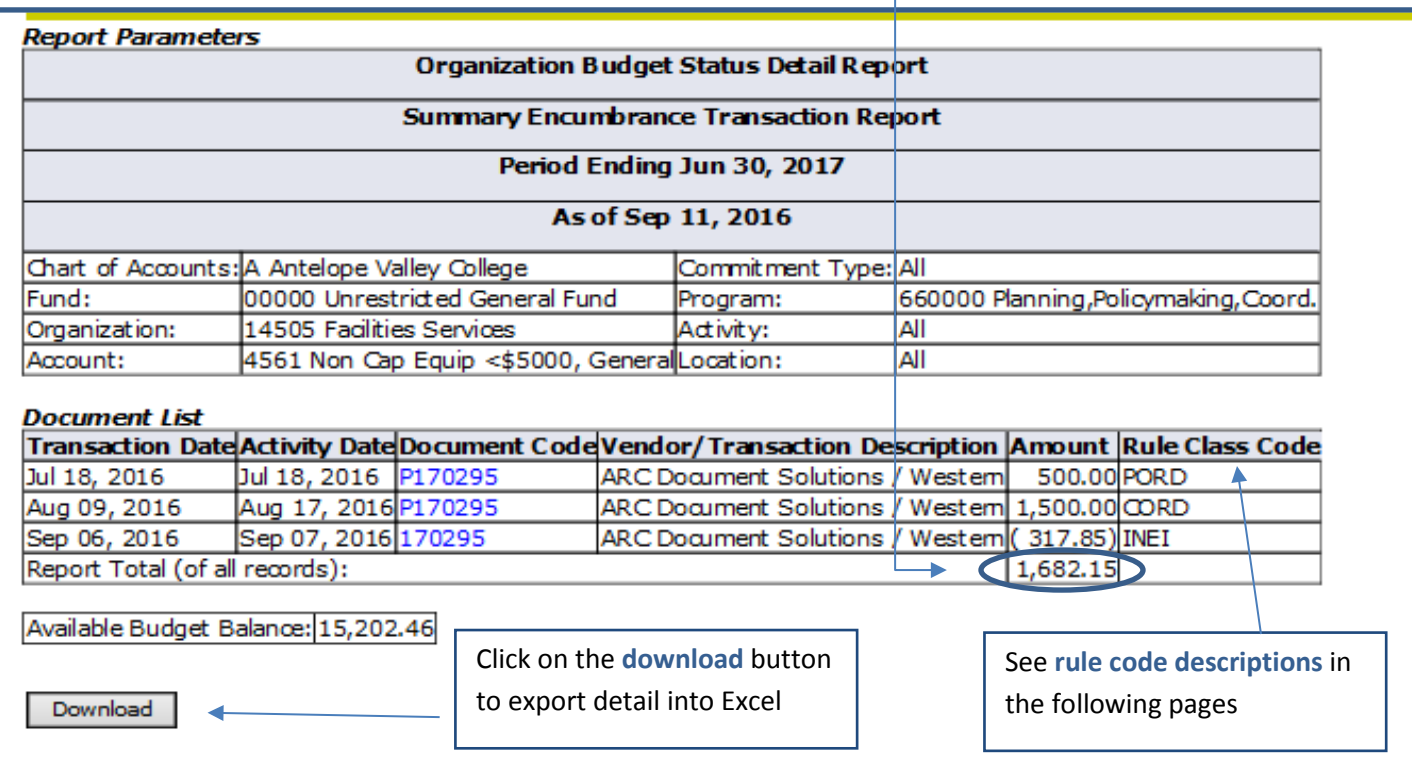

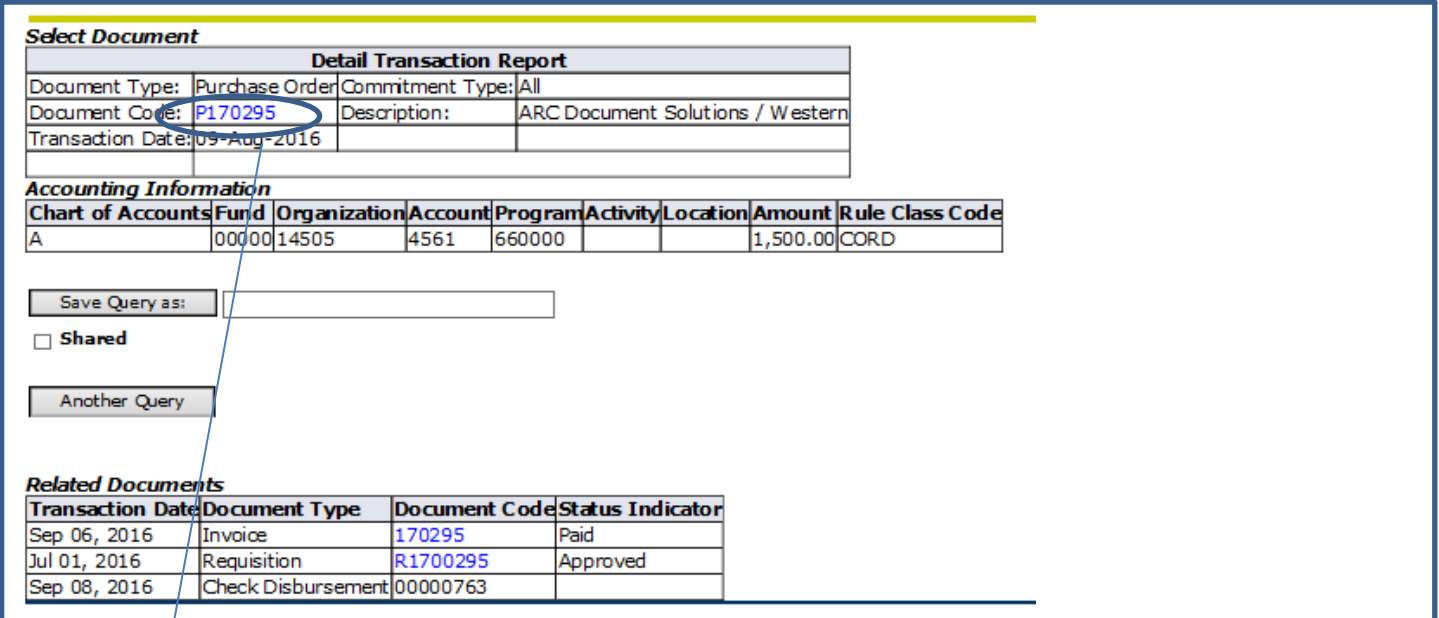

#### RESULT

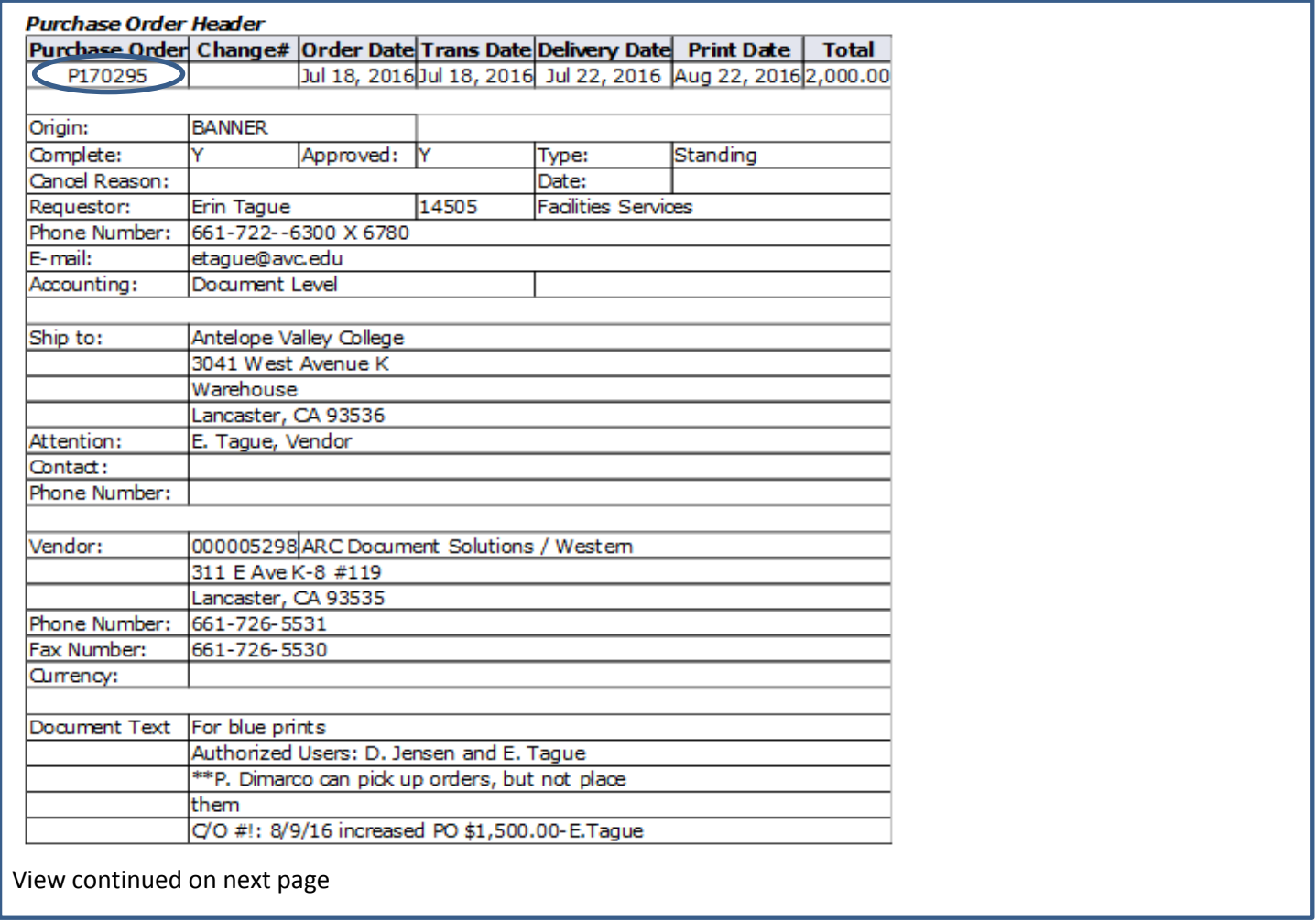

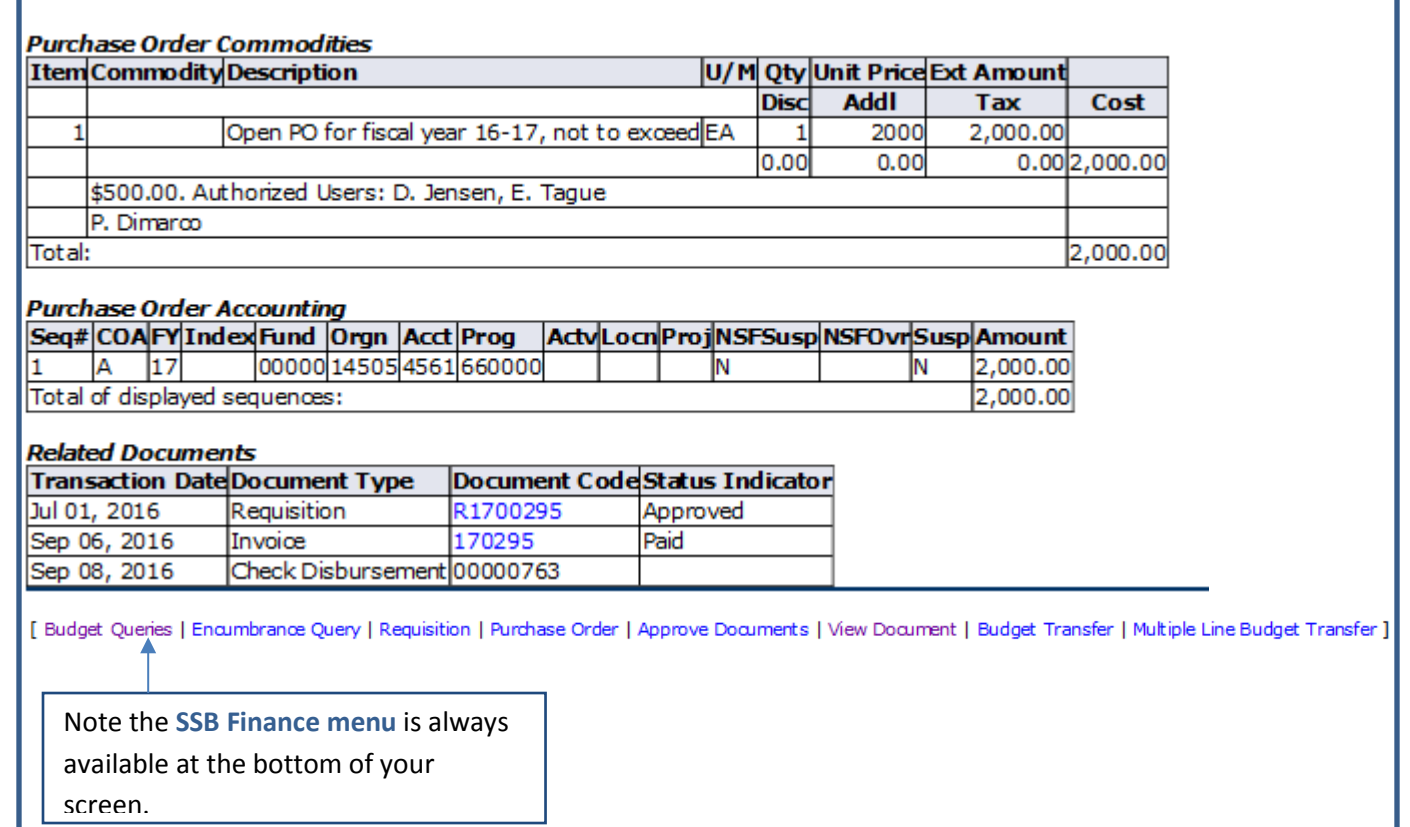

## **RULE CODES IN BUDGET QUERIES**

Banner uses rule class codes to identify types of transactions. Some of the most common that you will see in the detail when reviewing budget query screens are listed below. This is for informational purposes to assist you with your reviews.

BD01: Adopted Budget BD02/DBP: Permanent Budget Adjustments BD04/DBT: Temporary Budget Adjustments PORD: Purchase Order CORD: Change Order INEI: Payment on an encumbrance

## **ENCUMRANCE QUERY OVERVIEW**

The encumbrance query feature is available in SSB and allows you to view a list of purchase orders for a FOAP and their current status. To access encumbrance query see the access SSB Finance instructions presented earlier in this manual.

1. Select BUDGET STATUS BY ACCOUNT from the drop down menu

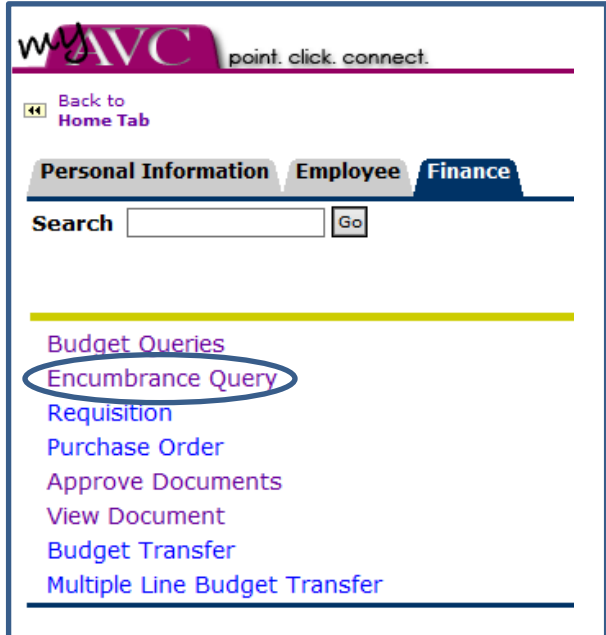

2. Enter the FISCAL YEAR & PERIOD (period 14 to view data for the full year). We recommend selecting All for Encumbrance Status and Commitment Type Enter the FOAP (Fund-Org-Account-Program) and leave all other fields blank Click SUBMIT QUERY

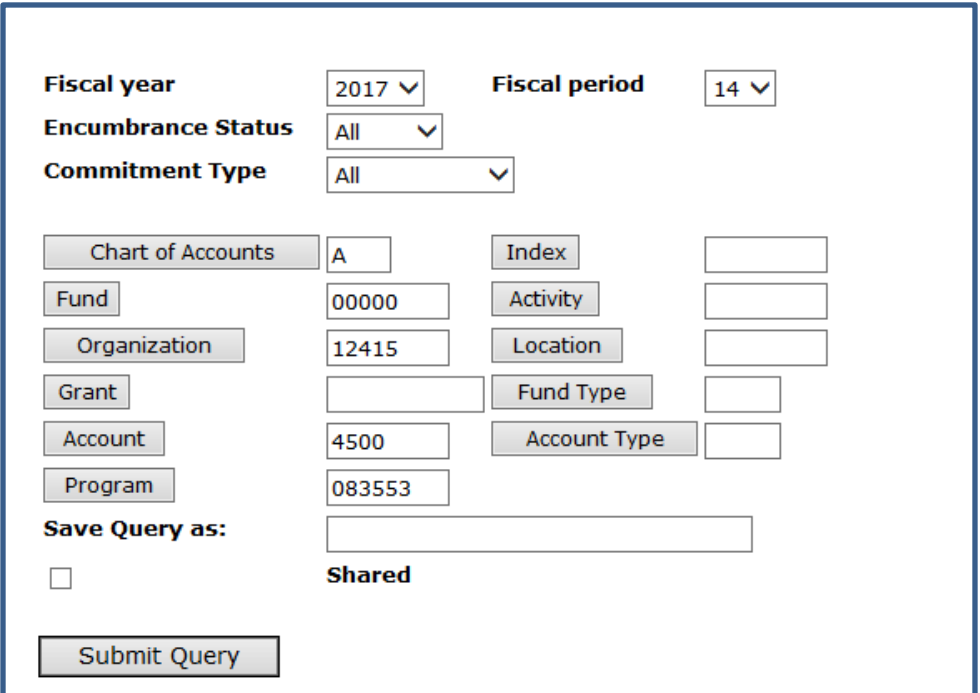

3. Review list of encumbrances by purchase order number

Year to Date = amounts paid to vendor

Current Commitments = remaining encumbrance on purchase order

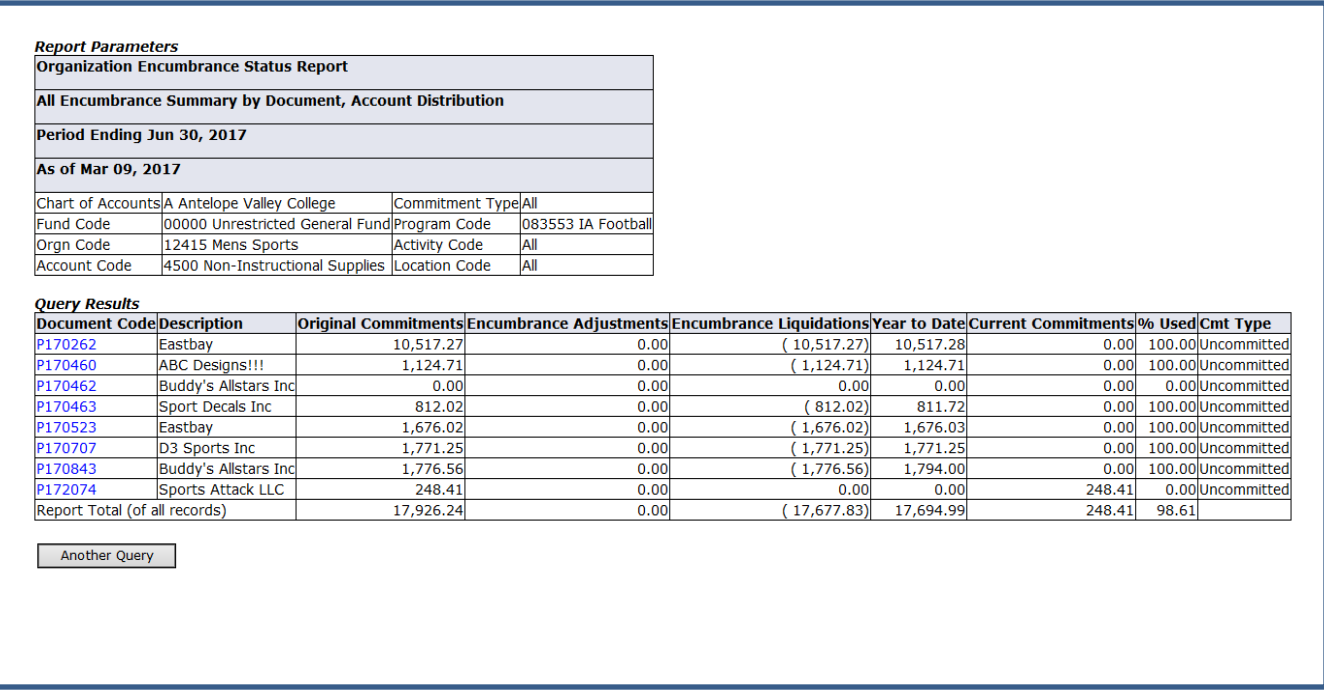

4. Double click on a **BLUE** purchase order # to view the payment history.

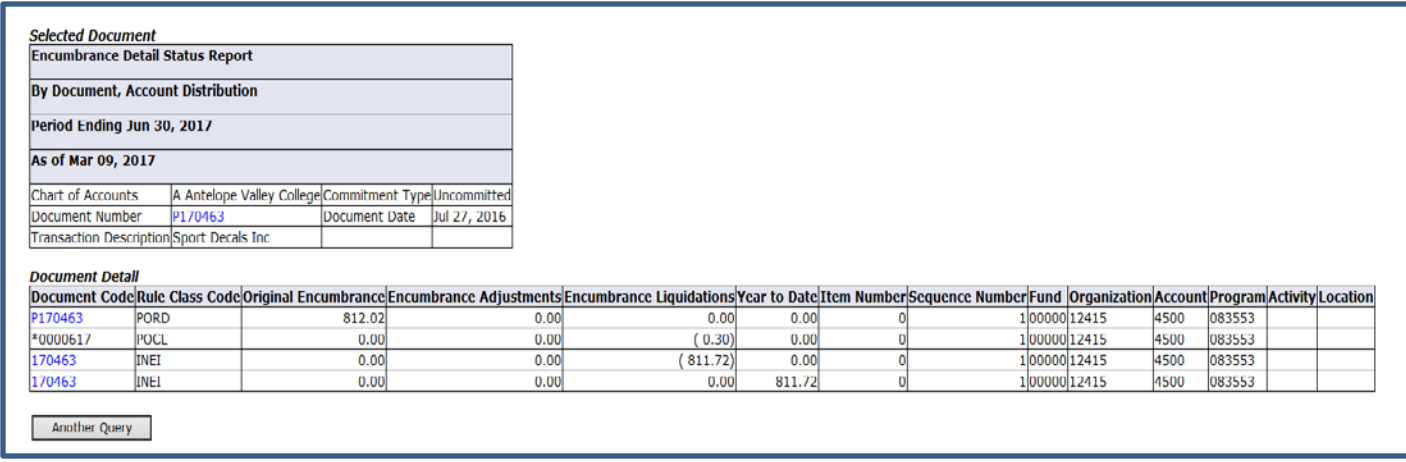

#### Document Codes

Requisition # begins with R

Purchase order # begins with P

Payment vouchers keep the number, but drop the P. The 1<sup>st</sup> payment voucher will have no letters. Subsequent vouchers on the the same PO will add an alpha letter on the end (e.g., 170463A).

#### Rule Codes

Rule Class Codes identify the type of transaction. Behind the scene processess and accounting are attached to the rule class codes. Some of the rule class codes commonly seen in an encumbrance query are listed below. Please note that Banner refers to payment vouchers as invoices.

PORD = Purchase Order

- CORD = Change Order
- POBC = PO was closed in a batch close
- POCL = PO was closed manually
- INEI = Invoice with encumbrance (i.e., payment voucher on an encumbrance)

INEC = credit memo with encumbrance

ICEI/ICNI = cancel invoice (canceled payment voucher)

#### 5. Double click on PO# in top box shown in the previous screen view for vendor & purchase description

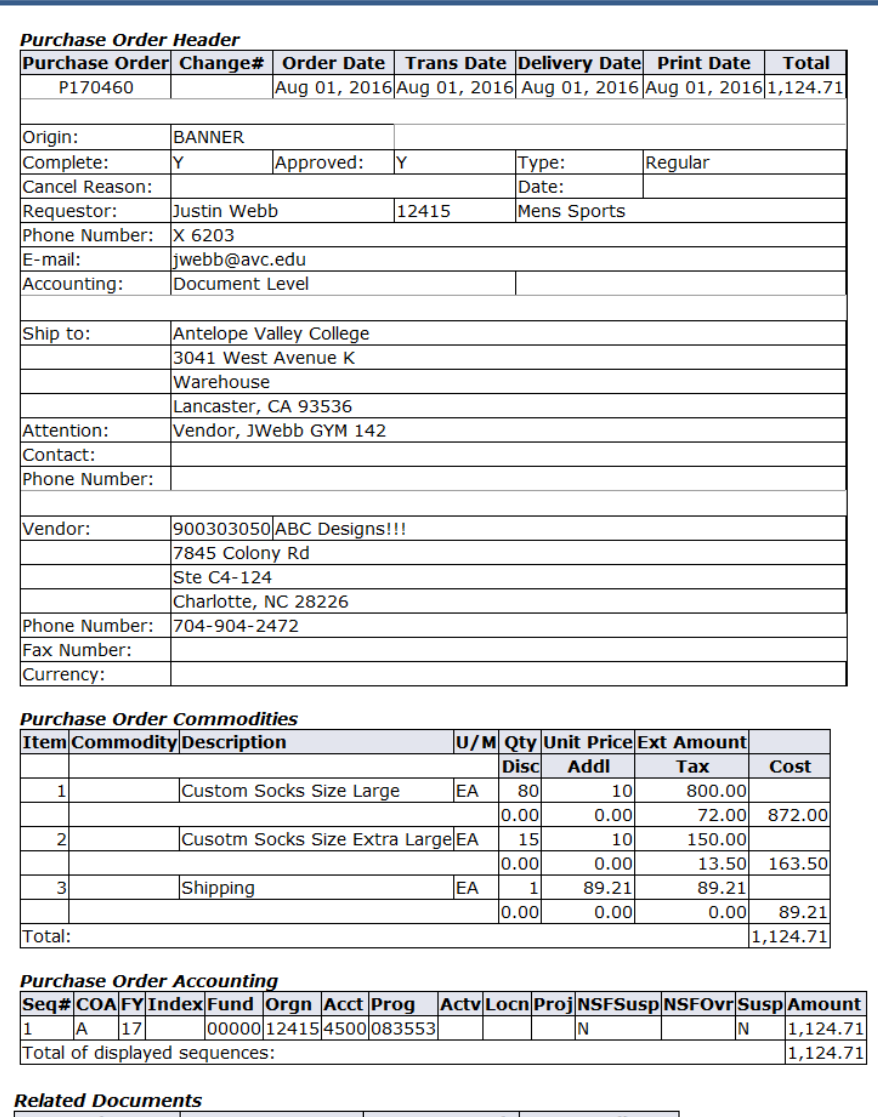

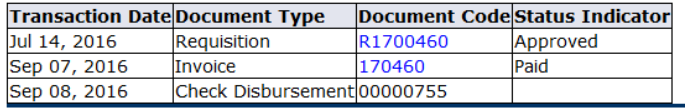

## **DOCUMENT QUERY OVERVIEW**

You may use the View Document function in SSB Finance to query requisitions by vendor, requestor or requisition number. You may also use View Documents to view purchase orders.

## **To View A Single Document**

1. Select VIEW DOCUMENT from the SSB Finance Menu

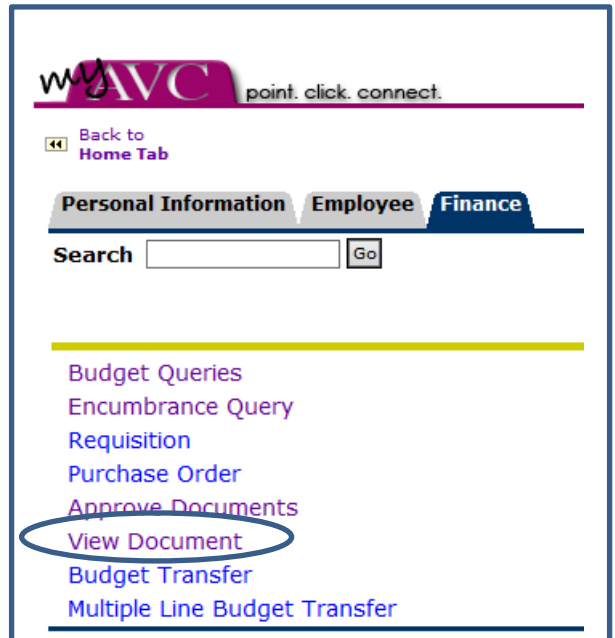

2. Choose the DOCUMENT TYPE (requisition or purchase order, etc) & enter the DOCUMENT NUMBER in the provided field.

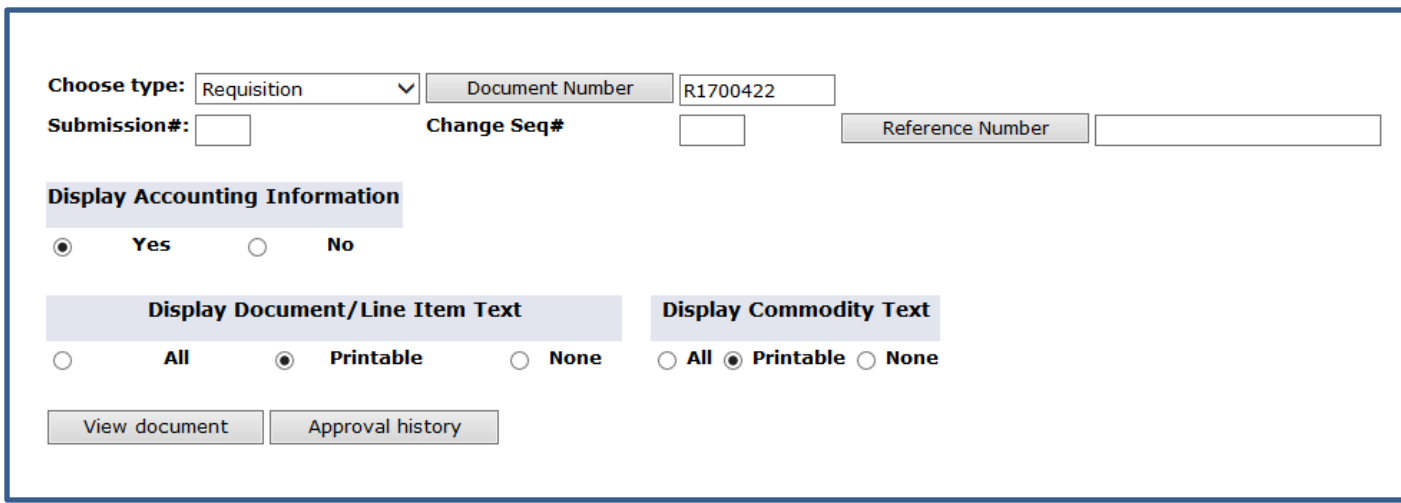

3. Select either VIEW DOCUMENTS to view the requisition or purchase order or click on APPROVAL HISTORY to see the approval queue status as shown below.

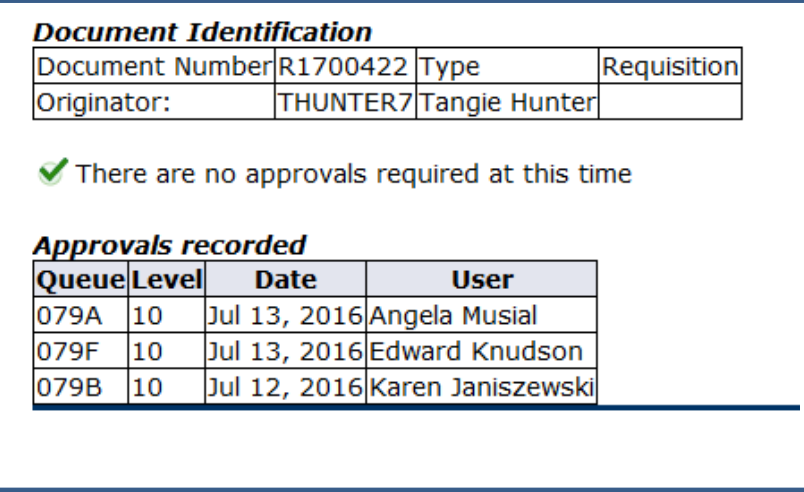

## **To Query a Purchase Order and Related Change Orders**

- 1. Access VIEW DOCUMENTS from the SSB Finance Menu
- 2. Choose PURCHASE ORDER for the document type and double click on the grey DOCUMENT NUMBER box, leaving the field blank.

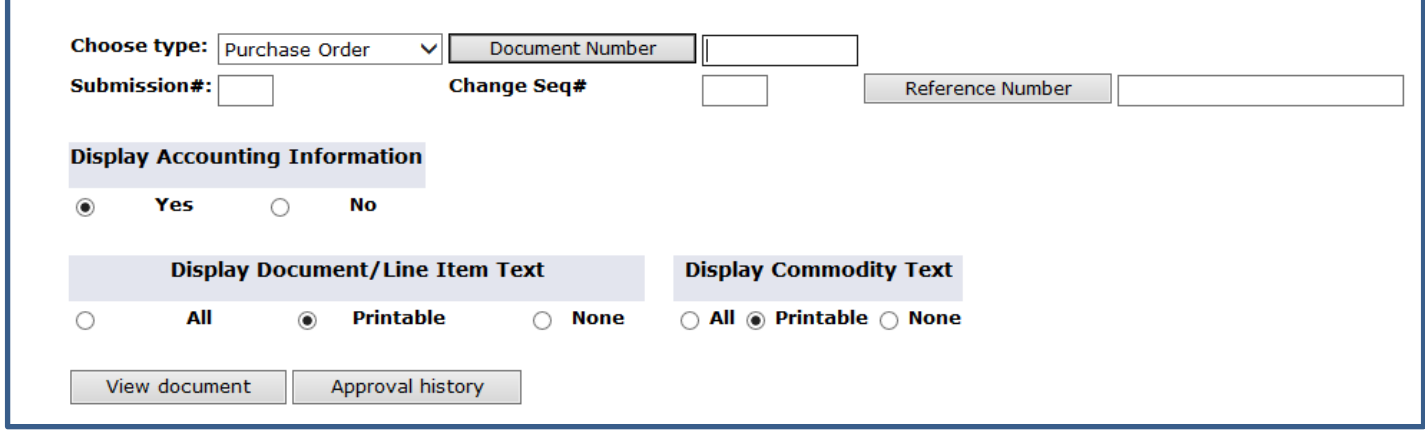

3. Set the parameters by removing your user ID and entering the purchase order in the DOCUMENT NUMBER and select EXECUTE QUERY

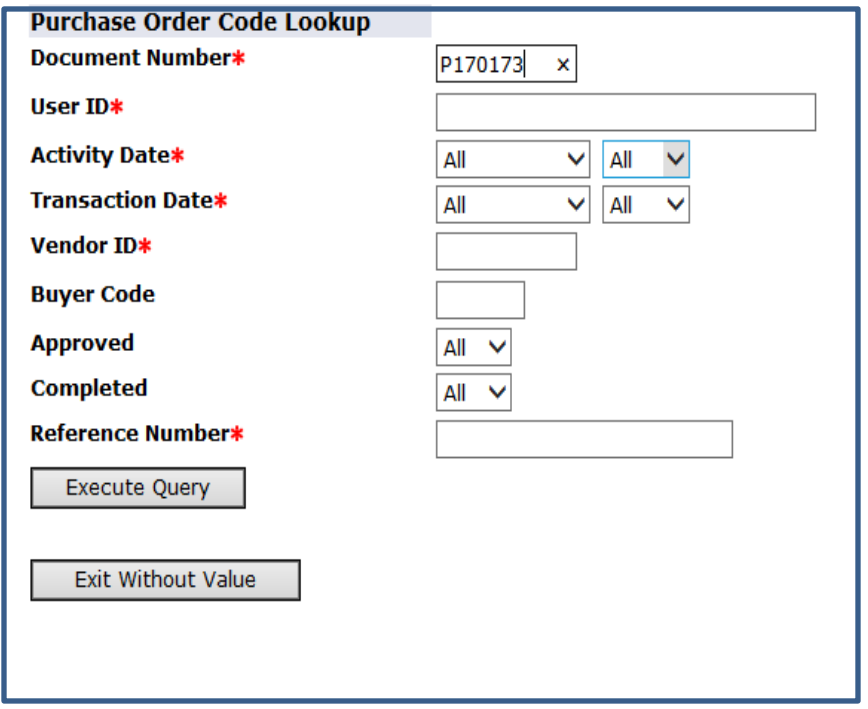

#### VIEW OF PO QUERY AND RELATED CHANGE ORDERS

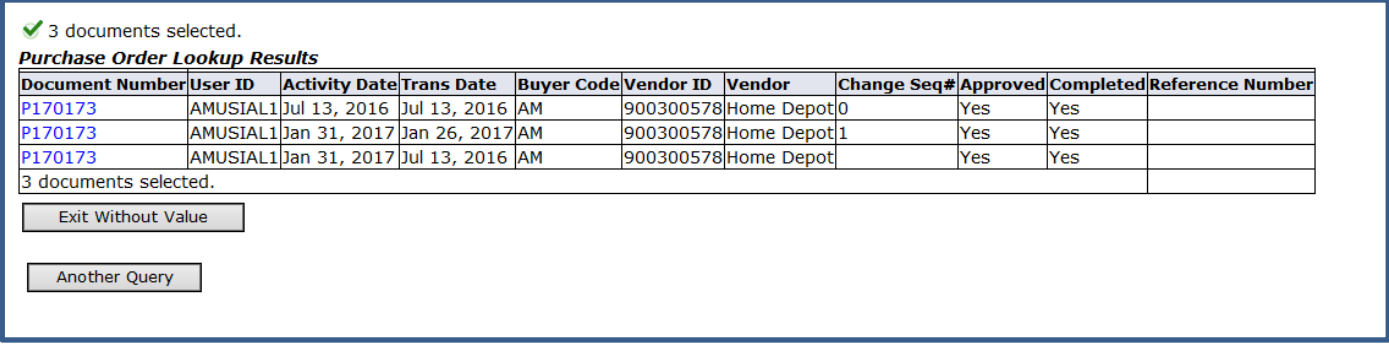

Note above the Change Seq# column.

- 0 = original PO
- $1 = 1$ <sup>st</sup> change order

Blank = the current change order in place

4. When you click on the **BLUE** PO# it will take you back to the View Document selection screen. You may either view the document or the approval history of the document.

## **To Query Multiple Requisitions Based on a Specific Parameters**

#### 1. Access VIEW DOCUMENTS from the SSB Finance Menu

2. Choose the DOCUMENT TYPE and double click on the grey DOCUMENT NUMBER button, leaving the field blank

#### REQUISITION QUERY EXAMPLE

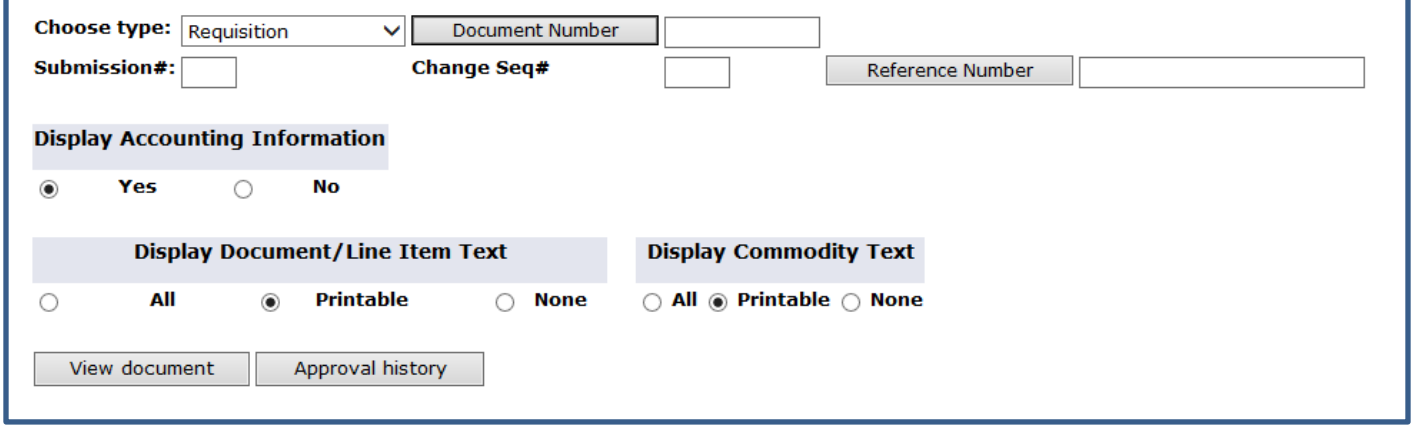

3. Enter the parameters you would like to query & click the EXECUTE QUERY button. Note only one field with a red asterisk is required to execute a query.

For example, to view all requisitions you have entered for the year, enter your USERID in the userid field & requisition series in the document number field (i.e., R16%, R17%). All other fields should say "All" or be left blank for a full listing for the requisition series.

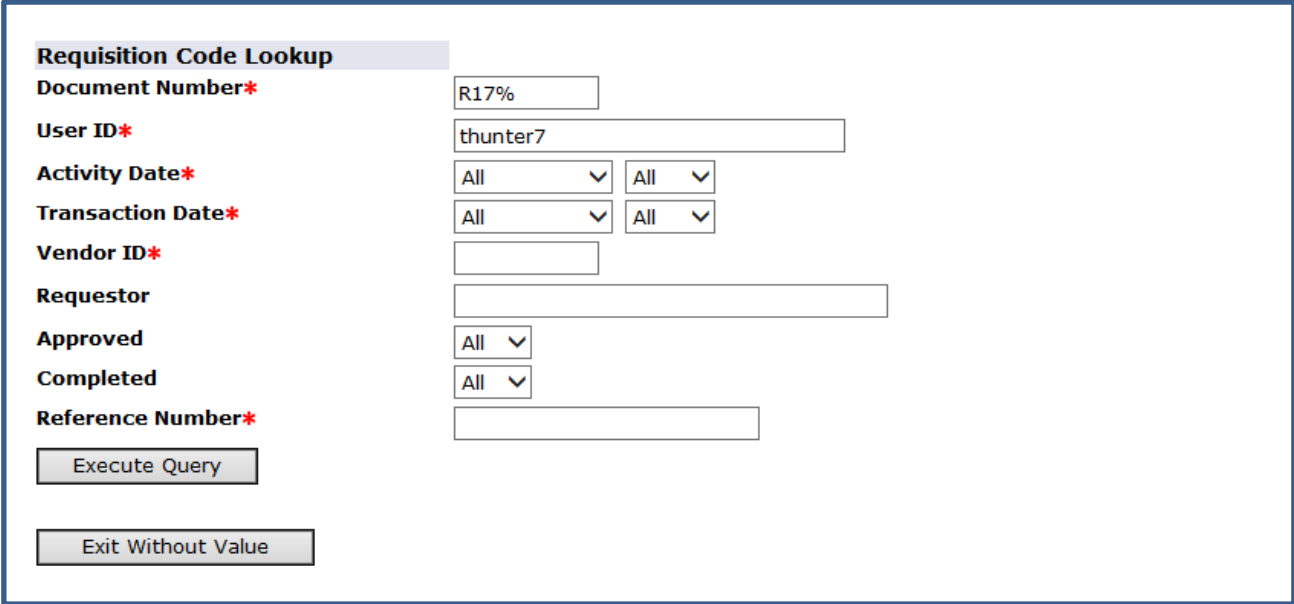

#### QUERY RESULT TO VIEW MULTIPLE REQUISITIONS FOR A SINGLE USER ID

#### ✔ 40 documents selected.

**Requisition Lookup Results** 

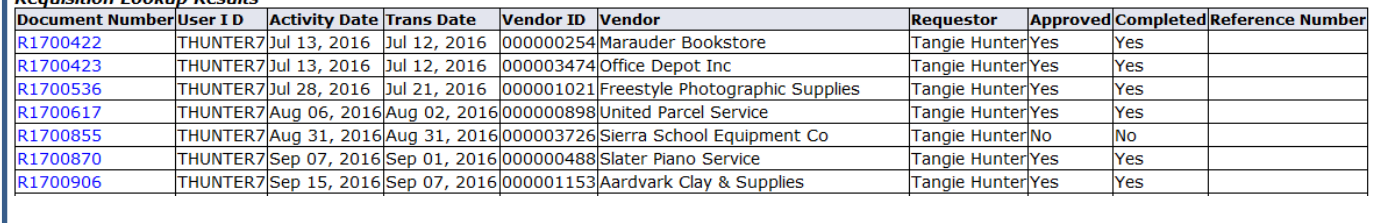